# RV215W上的行動網路配置

## 目標 Ī

行動網路頁面用於通過使用移動寬頻3G USB數據機配置網際網路連線。

本文說明如何在RV215W上配置行動網路。

## 適用裝置 i<br>I

·RV215W

## 軟體版本

·v1.0.0.16

## 行動網路配置 J

步驟1.登入到Web配置實用程式並選擇Networking > WAN > Mobile Network。Mobile Network頁面隨即開啟:

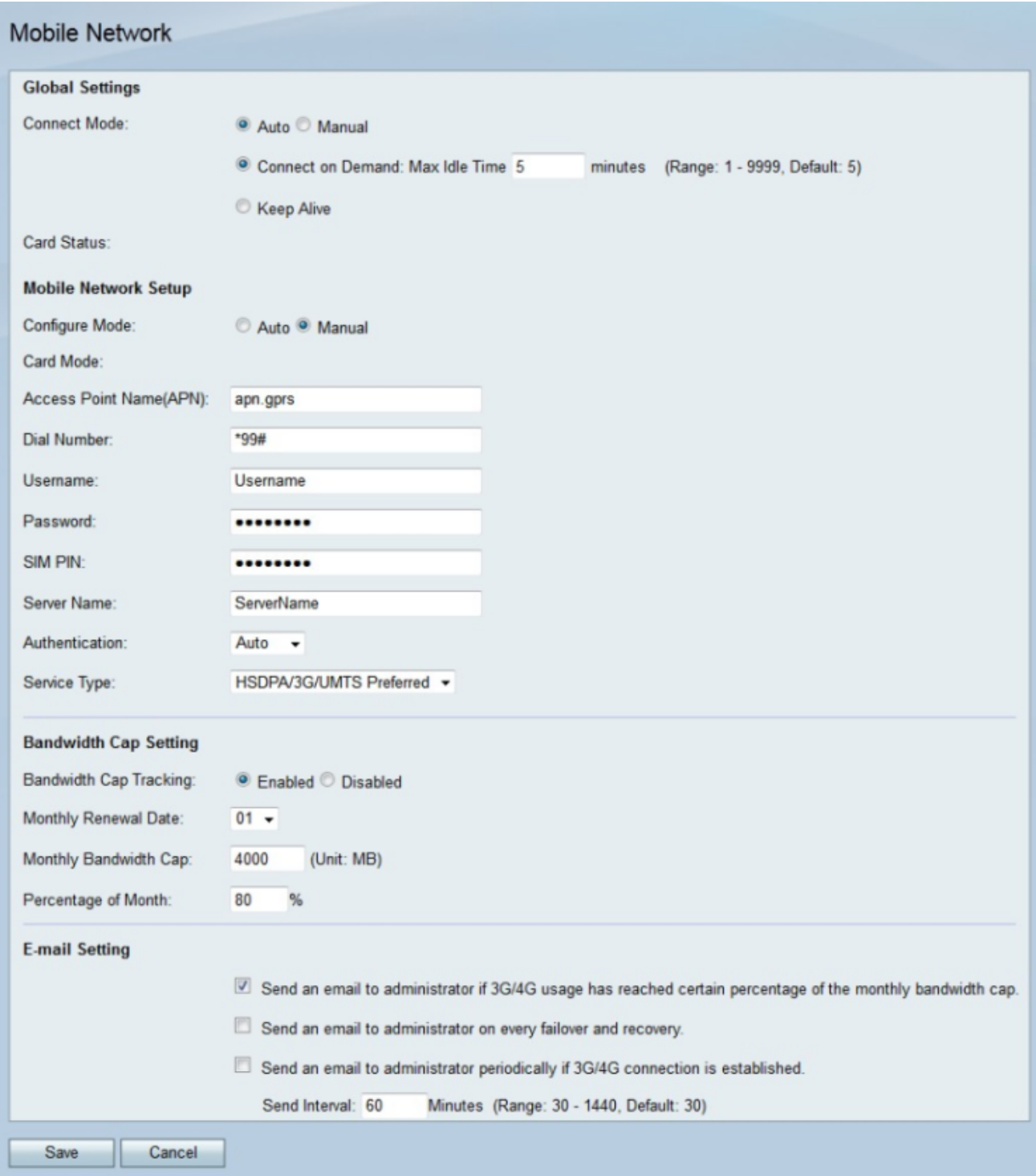

步驟2.在Global Settings區域中,點選與Connect Mode欄位中所需的連線方法對應的單選按 鈕。

·自動 — 3g數據機自動建立連線。

·手動 — 使用者手動連線並斷開3g連線。

步驟3.如果連線模式為Auto,則點選與所需的自動連線對應的單選按鈕。

·按需連線 — 只有在存在流量時,Internet連線才處於活動狀態。在Max Idle Time(最長空 閒時間)欄位中輸入在終止網際網路連線之前連線可以空閒的最長時間。

·保持連線 — 只要3g數據機連線到RV215W,Internet連線始終處於活動狀態。

附註:3g數據機的狀態顯示在卡狀態欄位中。

#### 行動網路設定

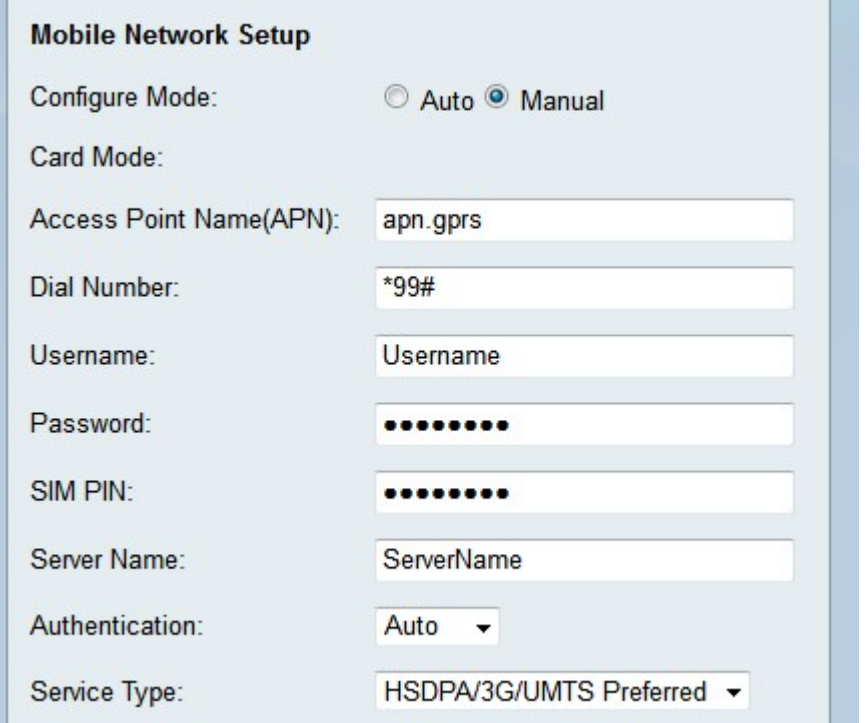

步驟1.在Configure Mode欄位中點選與所需配置方法對應的單選按鈕。

·自動 — 行動網路在連線時自動配置。

·手動 — 必須手動配置行動網路。

附註:Card Mode欄位顯示卡所處的配置模式。

步驟2.如果配置模式為手動配置以下欄位。

·接入點名稱(APN) — 輸入Internet連線的接入點名稱。此名稱由ISP提供。

·撥號號碼 — 輸入ISP提供的Internet連線的撥號號碼。

·使用者名稱 — 輸入ISP提供的使用者名稱。

·密碼 — 輸入ISP提供的密碼。

·伺服器名稱 — 輸入ISP提供的Internet連線的伺服器名稱。

·身份驗證 — 從Authentication下拉選單中,選擇用於行動網路的身份驗證型別。由ISP提供 。建議使用Auto選項,除非ISP另有說明。

·服務型別 — 從「服務型別」下拉選單中,選擇ISP使用的服務訊號型別。可從ISP獲取此資 訊。

- HSDPA/3G/UMTS首選 — 此選項使RV215W首先搜尋HSDPA/3G/UMTS訊號。如果沒有 找到該訊號,RV215W將搜尋GPRS訊號。這是推薦選項。

— 僅HSDPA/3G/UMTS — 如果ISP僅提供HSDPA/3G/UMTS服務訊號,則選擇此選項。此 選項會增加連線設定時間。

- GPRS — 如果ISP僅提供GPRS服務訊號,則選擇此選項。此選項會增加連線設定時間。

步驟3.在SIM PIN欄位中輸入3g數據機的SIM PIN。SIM PIN是允許使用者訪問SIM卡上資訊的 密碼。這可以由ISP提供,也可以由使用者通過ISP配置。

#### 頻寬上限設定

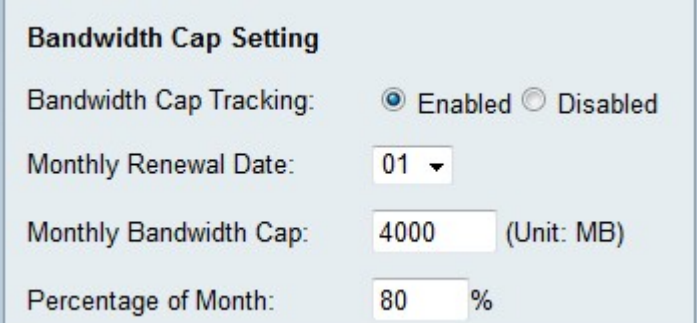

步驟1.按一下Bandwidth Cap Tracking欄位中的Enabled單選按鈕以啟用頻寬上限。頻寬上限 跟蹤允許配置每月頻寬限制。

步驟2.從Monthly Renewal Date下拉選單中選擇頻寬計數器重置的日期。

步驟3.在Monthly Bandwidth Cap欄位中輸入每月頻寬上限。該值是指在配置的日期內可以使 用的最大資料量。

步驟4.在「月份百分比」欄位中輸入百分比。此選項與第一個電子郵件設定選項一起使用。達 到配置的頻寬上限百分比後,會向RV215W管理員傳送電子郵件。

#### 電子郵件設定

電子郵件設定是向RV215W管理員傳送行動網路通知的可選功能。要使用這些選項,必須在「 電子郵件設定」頁面上配置RV215W管理員的電子郵件。

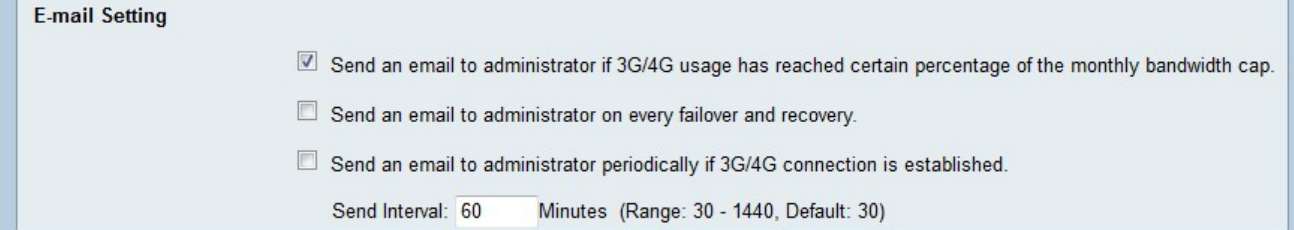

步驟1.選中E-mail Settings區域中的第一個覈取方塊,如果3G/4G使用量已達到每月頻寬上限 的百分比,則向RV215W管理員傳送電子郵件。此百分比在「月份百分比」欄位中定義。

步驟2.選中E-mail Settings區域中的第二個覈取方塊,以便在發生故障切換或恢復時向 RV215W管理員傳送電子郵件。當WAN網際網路連線斷開且3g網際網路連線接管時,就會發 生故障切換。每當故障切換後WAN Internet連線恢復連線時,就會執行恢復。

步驟3.選中E-mail Settings區域中的第三個覈取方塊,以便在建立3G/4G連線時定期向 RV215W管理員傳送電子郵件。

步驟4.如果選中第三個覈取方塊,請輸入傳送已建立連線的電子郵件的時間間隔。

步驟5.按一下Save。